# **Buchungsterminal S300, T940, T960 und T980**

### **Konfiguration der TCP/IP-Schnittstelle:**

Verbinden Sie das Terminal mit dem Switch (1:1-Kabel) oder mit einem PC Die maximal zulässige Kabellänge beträgt 100 Meter.

#### **IP-Adresse am PC lesen:**

DOS-Fenster öffnen (Windows-Taste und R-Taste gleichzeitig drücken) IPCONFIG eingeben (gibt IP-Adresse und Subnet-Maske aus)

Beispiel: IP-Adresse...................**192.168.127.1** Subnetmaske...............**255.255.255.0**

**Test, ob IP-Adresse noch frei ist:** DOS-Fenster PING <IP-Addresse, wobei die letzte Zahl anders sein muss>

Beispiel: PING **192.168.127.99** Adresse ist frei bei "Zeitüberschreitung"

**Freie IP-Adresse (192.168.127.99) und Subnetmaske (255.255.255.0) im Terminal einstellen:**

#### **S300 Anwahl bzw. Speichern: OK = F4, Abbruch bzw. Zurück: F1 = ESC**

→Menu: →Optionen →Komm-Optionen →IP-Addr →Menu: →Optionen →Komm-Optionen →NetMask

### Transponder anmelden

Alle Transponder müssen am Terminal angemeldet werden. Dabei wird der langen Transpondernummer eine kurze PIN (= UserID) zugeordnet. Die Transponder müssen nicht beschriftet werden, da die PIN am Terminal angezeigt wird, wenn man den Ternsponder ans Terminal hält.

Die PINs werden später in **Xplan Pep** unter **Personal** und **Liste aller Personen** den Personen zugeordnet.

## S300 und T940

 $\rightarrow$ Menu  $\rightarrow$ User-Verwaltung  $\rightarrow$ Enroll User  $\rightarrow$ Reg RFID  $\rightarrow$ UserID mit OK bestätigen  $\rightarrow$ Karte anzeigen  $\rightarrow$ mit OK bestätigen

### T960

 $\rightarrow$ M:  $\rightarrow$ Benutzer  $\rightarrow$ OK  $\rightarrow$ OK Pfeil nach unten auf "Karte"  $\rightarrow$ OK Transponder hinhalten  $\rightarrow$ OK

### Fehlerhafte Sommer-Winterzeit-Umstellung abschalten

Alle ZK-Terminals haben eine fehlerhafte Sommer-Winterzeit-Umschaltung, die abgeschaltet werden muss. Die korrekte Uhrzeit wird durch die Kommunikationssoftware jede Nacht vom Server zum Terminal übertragen.

S300: → MENU → Optionen → System-Opt. → DLST → N ZKT940→ MENU → Optionen → System-Opt. → DLST → N T960: →M →"Datum Zeit" → So/Wi Zeit: Aus T560: → MENU → Optionen → System → So/Wi-Zeit → N

T560 Fingerprint: jeden Zeigefinger dreimal erfassen →Menu: →Benutzer-Verw. →Benutzer →Fingerprint →Enrol neu vorbelegte Benutzer-ID verwenden Name braucht **nicht** eingegeben werden rechten und linken Zeigefinger je dreimal erfassen

## Einstellungen in LG-ZKterm:

àTerminal: Adresse: **192.168.127.99** Maske: **255.255.255.0** T-Typ: z. B. T960 Test: "Reset auslösen"

 $\rightarrow$  Administration: "Automatik bei Neustart" markieren

Wenn Sie am Server mit **Autologin** aktiviert haben, sollten Sie **Gebittech LG-ZKterm** und **Xplan Zeitimport** in Autostart eintragen.

# Aufgabenplanung

Mit der Aufgabenplanung von Microsoft kann die Zeiterfassung gestartet werden ohne dass man sich am Server einloggt.

Aufruf in Windows 10: Aufgabenplanung in das Suchfenster eingeben Windows 7: Alle Programme, Zubehör, Systemsteuerung Je eine Aufgabe, die täglich gestartet wird, sollte für die folgenden zwei Programme definiert werden:

c:\gebittech\zkterm\lg\_zkterm.exe

c:\xplan\zeitimport.exe

## Zeitimport als Dienst

Mit dem Zusatzprogramm AppToService können Sie den Zeitimport unter Windows Server als Dienst laufen lassen.

Nach der Installation von AppToService geben Sie folgende Befehle ein:

AppToService /install c:\gebittech\zkterm\lg\_zkterm.exe

AppToService /install c:\xplan\zeitimport.exe

Die Laufwerke und Verzeichnisse können natürlich abweichend sein.

Mit

AppToService /startAll werden die Dienste gestartet.

C:\daten\word\zeiterfassung.doc

Im Taskmanager finden Sie dann unter "Dienste": AppToService\_lg\_zkterm\_und AppToService\_zeitimport

#### Mit

#### AppToService /stopAll

können die Dienste beendet werden.

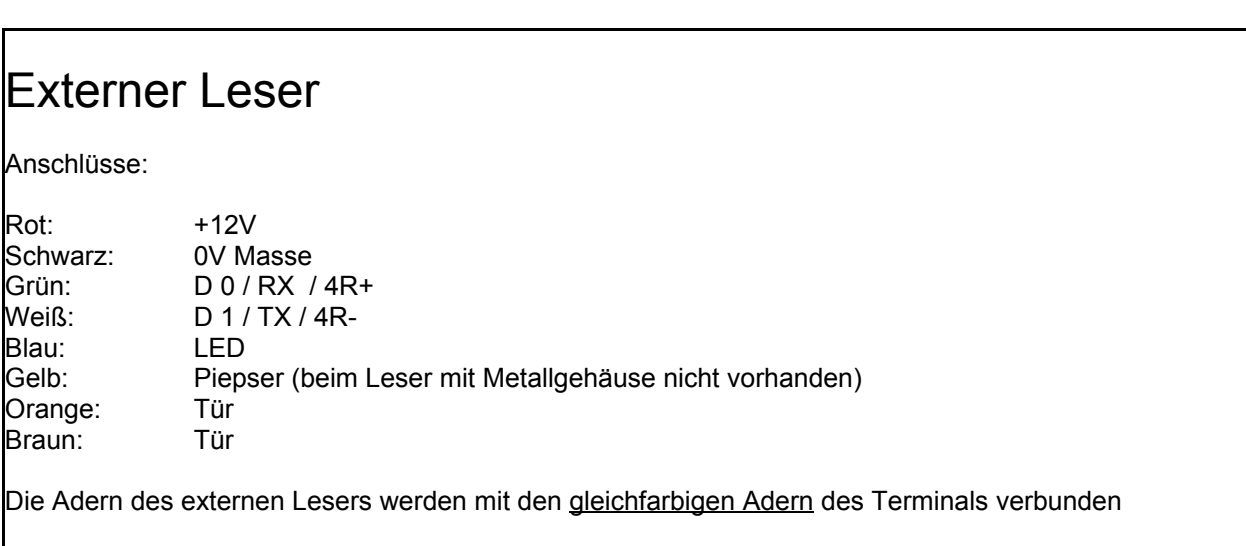

### **Ausgänge des Terminals T 940**

Die Umschaltkontakte vom Relais können an dem Stecker mit der Beschriftung "NO1, COM1, NC1, NO2, COM2" abgegriffen werden. Beim Anbringen des Steckers müssen die Farben der Kabel übereinstimmen.

NO1: 1. Arbeitskontakt, normal offen

- COM1: 1. Umschaltkontakt
- NC1: 1. Ruhekontakt, normal geschlossen

### **Ausgänge des T980**

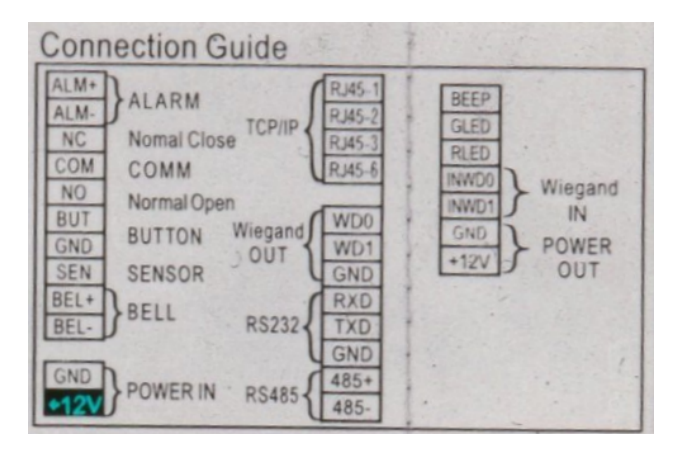

### **Eingebauter Webclient**

Die Terminals T960 und T980 verfügen über einen eingebauten Webclient. Die voreingestellte IP-Adresse der Terminals ist 192.168.178.201 (oder 192.168.1.201 bei älteren Geräten). Um mit dem Terminal kommunizieren zu können, muss am PC die IP-Adresse 192.168.178.xxx eingestellt sein.

Einstellung der IP-Adresse am PC **Systemsteuerung** Netzwerk- und Freigabecenter Adaptereinstellungen ändern (links) LAN-Verbindung rechtsklicken IP-Version 4

Jetzt geben Sie am Internetbrowser folgende Adresse ein: 192.168.178.201

Login: Administrator Kennwort: 123456

## Abbruch bei Buchungen holen und Alle User auslesen

Problemlösung: Das Kommunikations-Passwort muss auf null gesetzt werden.

M-Taste am Terminal drücken "Kommunikation" anwählen "Sicherheit" anwählen "Komm-PWRT": 0 (null) eingeben und abspeichern

## Mehrere Terminals

Jedes Terminal muss eine eindeutige **Gerätenummer** haben: Optionen, Komm-Optionen, Geräte-Nr

LG-ZKTerm: Gerätenummer = Spalte "Nr" in "Terminal"